Na górze strony obok znaku eduPortal wybierz zakładkę "SZKOLENIA". Z menu po lewej stronie wybierz "Przedmioty" lub "Szkolenia".

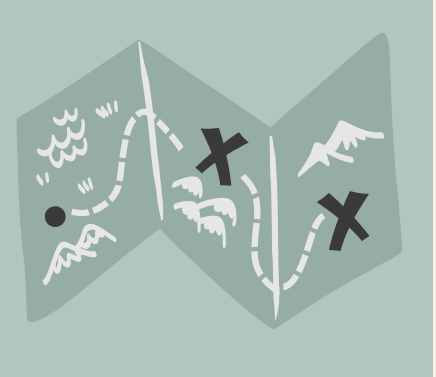

# **JAK POBRAĆ CERTYFIKAT ?**

Niektóre szkolenia w eduPortal pozwalają pobrać certyfikat po ich ukończeniu, np. szkolenie biblioteczne lub przeciwpożarowe

# KROK 1. ZNAJDŹ SZKOLENIE

b.blaszak@amw.gdynia.pl

#### **POMOC TECHNICZNA**

#### **PAMIĘTAJ:**

- Certyfikat można pobrać tylko jeśli zdałeś szkolenie lub przedmiot.
- Zmień widok przedmiotu na widok: LISTA.

### KROK 2.ZDAJ MATERIAŁ

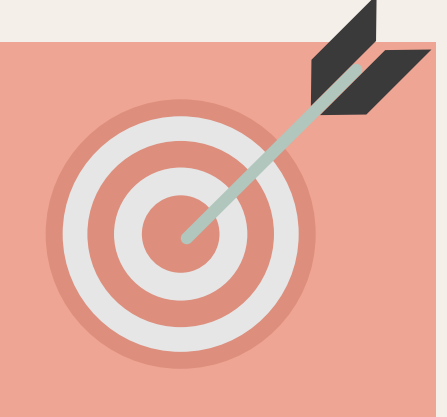

Przejdź szkolenie. Zalicz egzaminy. Uzyskaj status "ZDANE"

## KROK 3.ZNAJDŹ CERTYFIKAT

Będąc w widoku szkoleń lub przedmiotów - pobierz certyfikat! Będzie na Ciebie czekał pod symbolem 3 kropek na końcu wiersza.

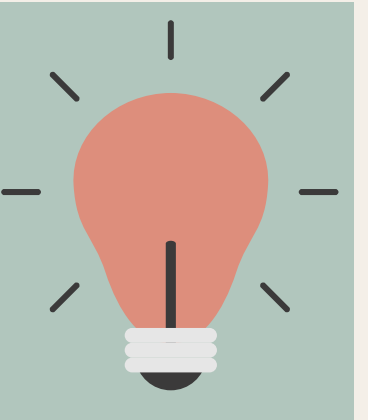

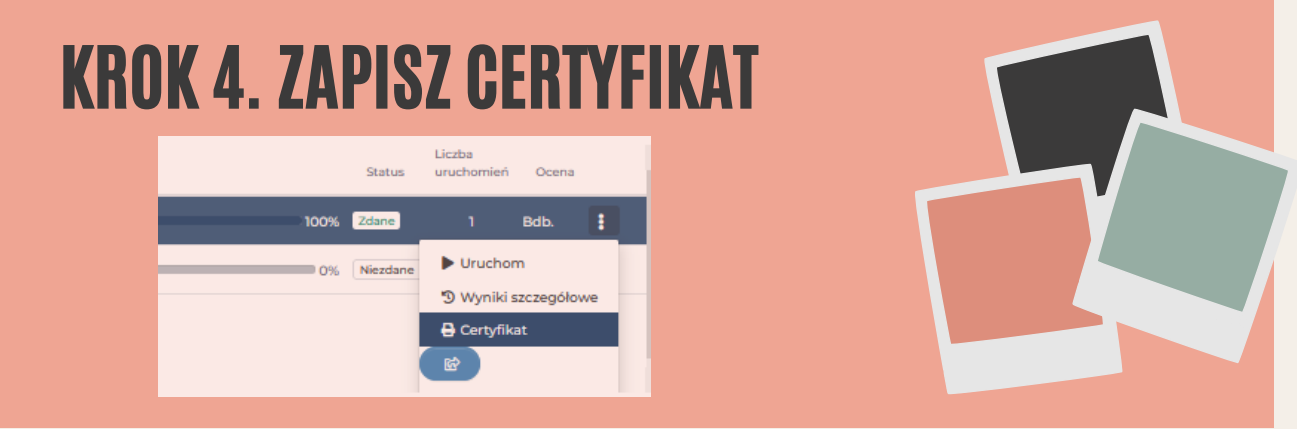